# schoolwires<sup>®</sup>

## *Centricity2™* **Assignments App Help Card**

### **Setting up an Assignments App in** *Centricity2TM*

#### **About the Assignment App**

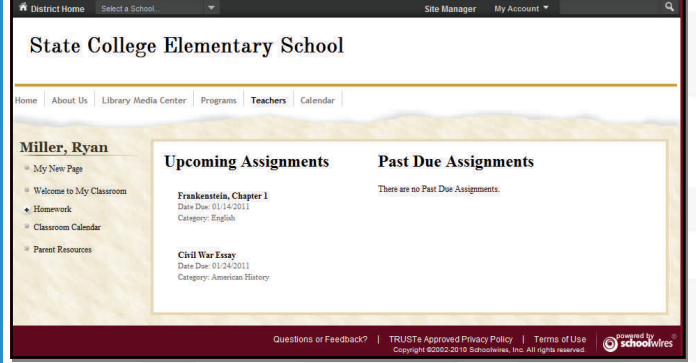

Assignment apps offer teachers and other educators the ability to organize assignments in a user-friendly manner within their sections. They can define unique categories for each assignment, assign due dates, and add detailed descriptions for each assignment if desired. They can also post assignments to their Section calendars.

On the end-user website, visitors will be able to view Upcoming and Past Due assignments. Each assignment will display a Title, Due Date and Category. By clicking on

**Civil War Essay** Date Due: 01/24/2011 Category: American History

the Title, the visitor can access the Assignment Directions.

You can provide additional detail about the assignment in the Assignment Directions. Teachers can add images, links, and other content.

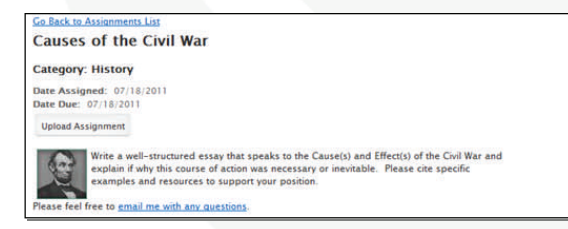

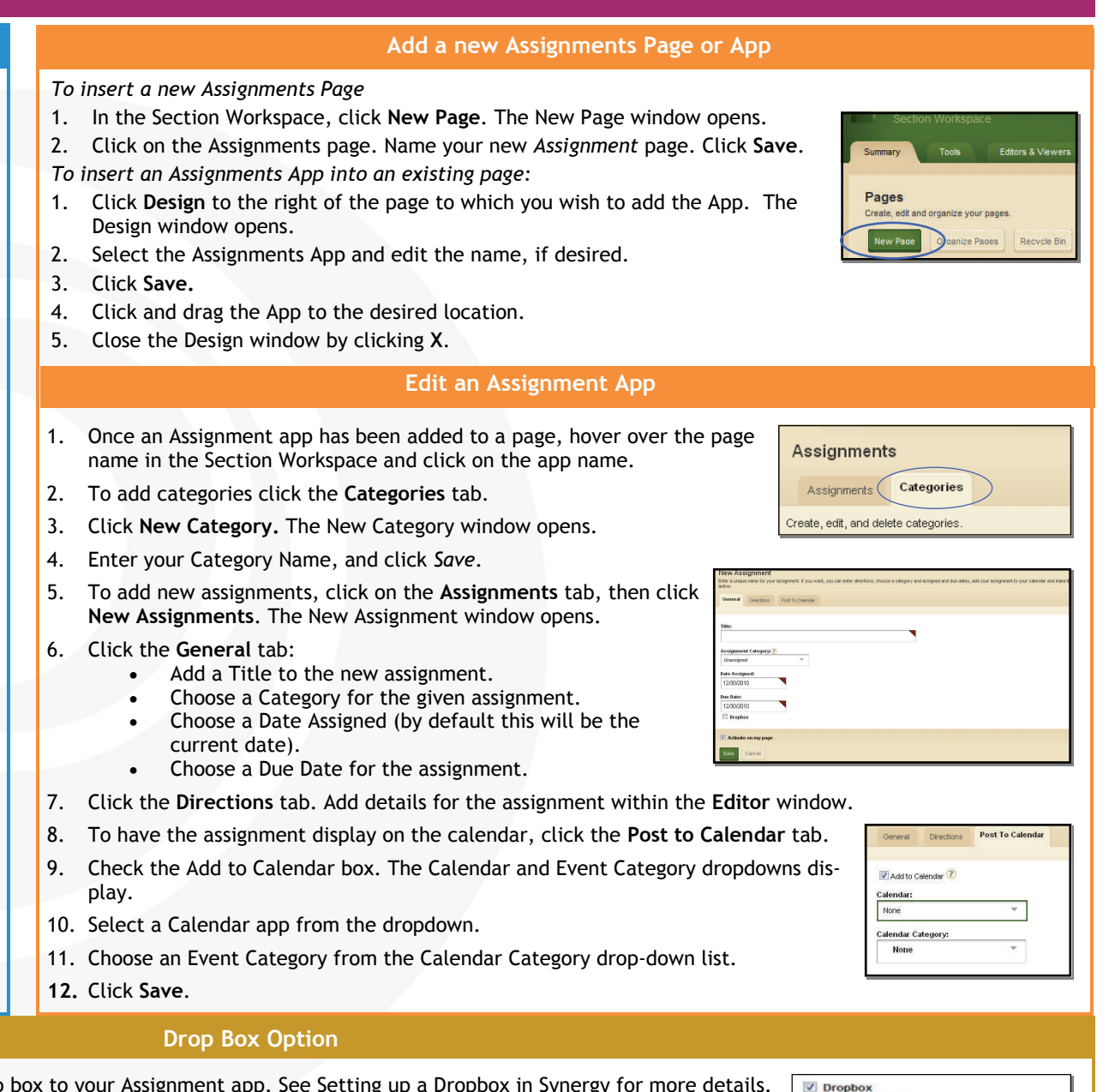

- If your organization has purchased Synergy, you can add a drop 1. When creating or editing an Assignment, check the Dropbox Box. The Destination Folder dropdown displays.
	- 2. Select a folder from the dropdown. This is the Destination Folder that the students will upload homework files to for that assignment.

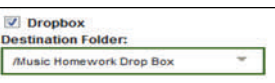

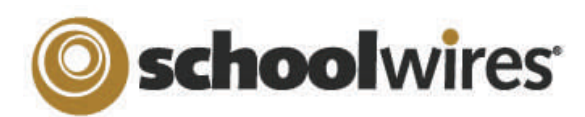

## *Centricity2™* **Assignments App Help Card**

### **Setting up your Homework Drop Box in SynergyTM**

#### **About the Assignment Drop Box**

The following requirements must be met in order to set up an Assignments Drop Box

#### *Centricity2* Requirements:

#### **Teacher must:**

- . Have a *Synergy* account with User Name identical to Sign-in Name in *Centricity2* (passwords may be different).
- . Create an assignment on an *Assignment Page,*  check the *Dropbox* checkbox on the *General* tab*,*  and select a *Synergy* folder Dropbox for the assignment.

Students must:

- . Have a *Synergy* account. To use the auto-login feature the student should also have an identical Sign-in name in *Centricity2* (passwords may be different).
- . Sign in to *Centricity2* to take advantage of the auto-login. If a student is not logged in to *Centricity2*, he or she will be prompted to sign in to upload an assignment.

#### *Synergy* Requirements:

#### **Teachers must:**

 Have a *Synergy* account with User Name identical to Sign-in Name in *Centricity2* (passwords may be different).

. Be a Folder Owner.

- . Create a Drop Box folder.
- . Set the folder options to allow students to only see files that they upload if they sign in to *Synergy*. This will not affect *Centricity2*.
- . Share the Drop Box folder with all students who will use it.
- . Edit the students' permissions to allow them to add only.

#### **Students must:**

 Have a *Synergy* account. The User Name must be identical to Sign-in Name in *Centricity2* to use auto-login (passwords may be different).

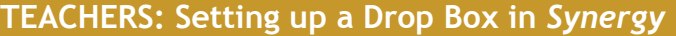

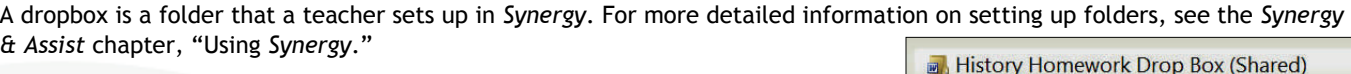

#### **To set up a folder as a drop box:**

- 1. Sign in to *Synergy*.
- 2. Create a folder.
- 3. Edit the folder options by clicking on the *Options* button in the click menu. You can:
	- A. Limit the size of the folder.
	- B. Allow users to only see the files they own when they are viewing the folder through *Synergy* by clicking in the checkbox.
	- C. Set up lock settings if you wish students to be locked out of the drop box. (For instance, when the assignment due date has passed.)
- 4. Click **Sharing** in the click menu to share the folder **w** individuals or as a group.
- 5. Edit the permissions to allow the students to add files to the shared folder. If you want them to be able to view, edit, or delete their file, you can give them those permissions as well.

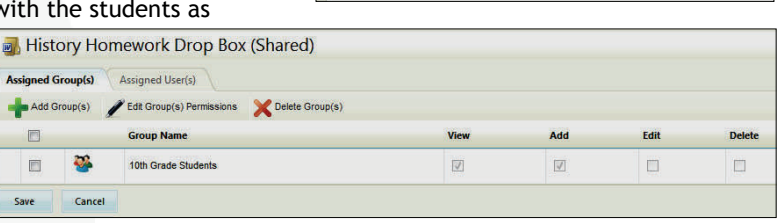

General

Allowed File Types

Shared users are only able to see files they own.

**General Settings Shared Folder Size (MBs):** 

**Lock Settings Lock Date and Time:** 

**Lock Message:** 

Manual Lock

#### **STUDENTS: Accessing the Drop Box in** *Centricity2*

Once a teacher has set up a *Synergy* drop box for an assignment in *Centricity2*, students will follow these steps to upload their homework.

- 1. Sign in to the school's website.
- 2. Navigate to the Teacher's section.
- 3. Click on the page containing the Assignment App.
- 4. Click on an assignment name to display the Assignment Directions. If a *Synergy* drop box has been set up, an **Upload Assignment** button will display at the top of the Assignment Directions.
- 5. Click **Upload Assignment**. The Upload Assignment window opens (*Note: If you are not signed in to the site, you will be prompted to sign in*.)
- 6. Click **Browse** to search for your file on your desktop.
- 7. Click **Upload** to complete the upload of the file. Once the Upload Complete message displays, your file is uploaded to the *Synergy* site and you can safely close the browser window.

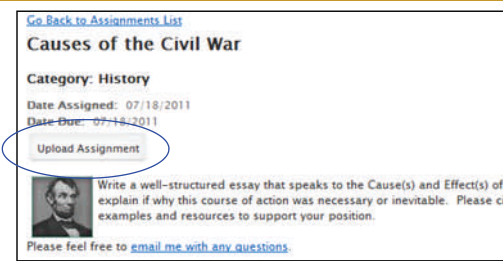

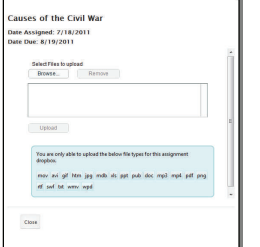

Sharing Settings

Versioning

 $\hat{\cdot}$